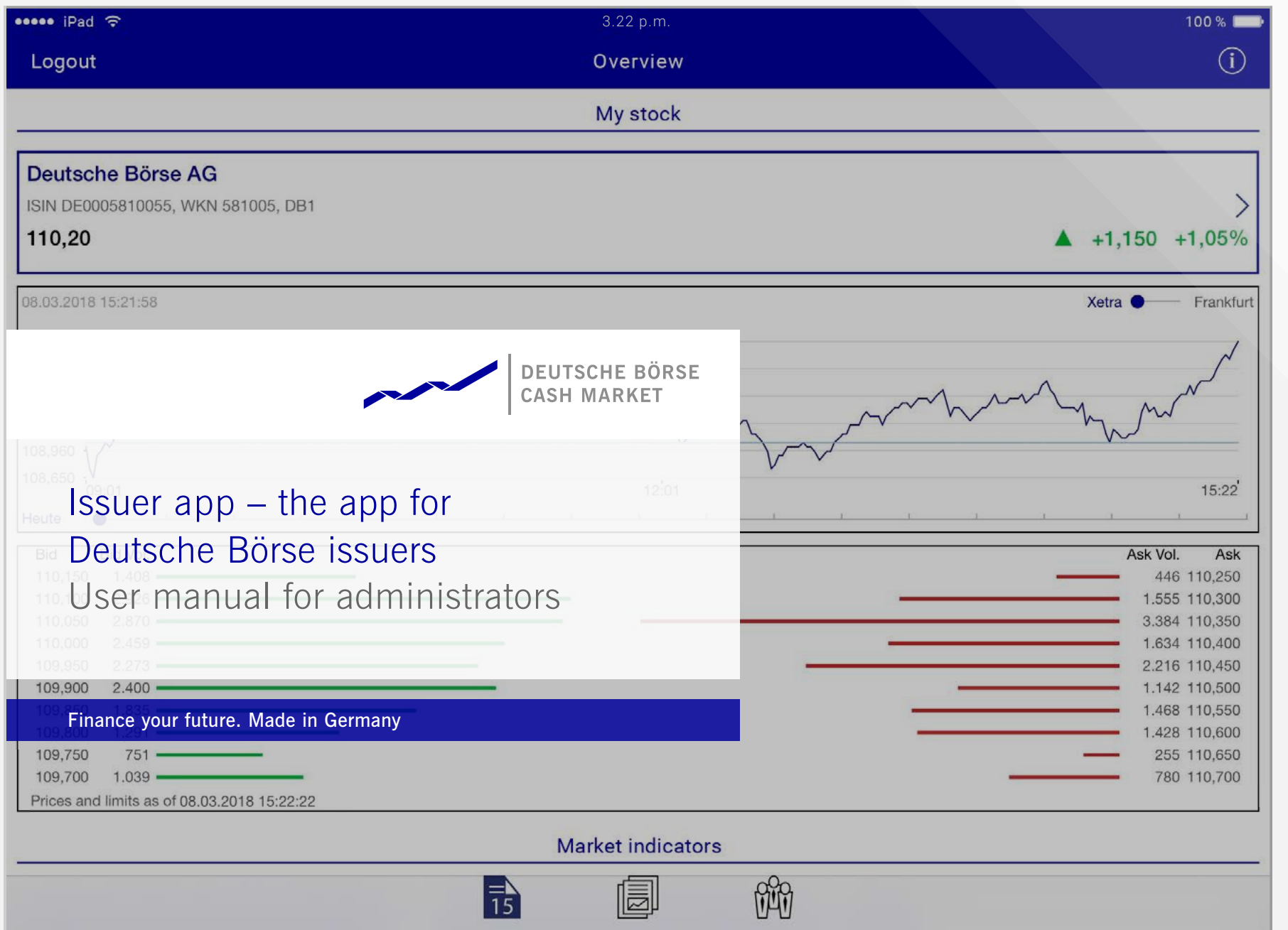

 $\bullet$ 

 $\bigcirc$ 

# Login and account activation

## Login

Access the website http://issuer.app-developer-service.club/ and enter your user name and password into the login screen.

## Activate account and request password

You must request a password prior to your initial login. To do so, click on "Reset Password" after entering your user name. You will be required to enter your user name or e-mail address in the following dialogue window. After completing the respective box, please click on the "Request" button. You will receive an e-mail containing a link to create a new password. Your account has now been activated and you can log in on the website.

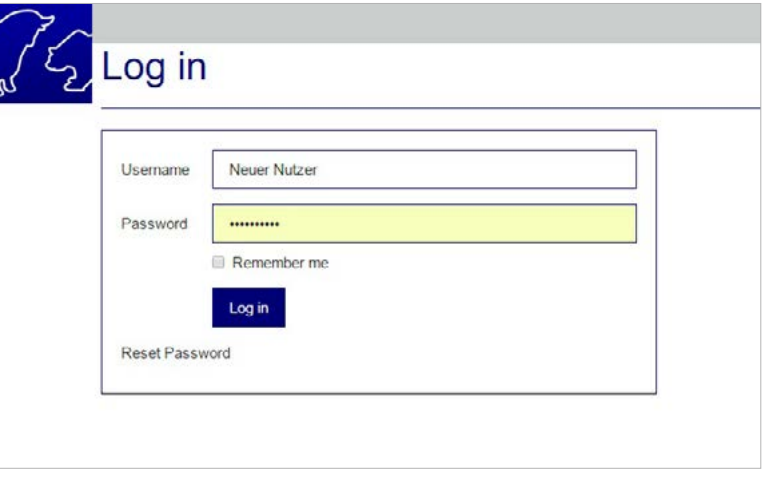

# "ISIN" – List of ISINs

You can select "ISIN" or "User" in the menu. The menu item "ISIN" > "List ISINs" provides access to a list of all ISINs attributed to your company.

After choosing an "ID", the "Show ISIN" mask gives an overview of the associated indices and the peer group selected by you for the stock report. Please notify stockreport@deutsche-boerse.com in case of any changes.

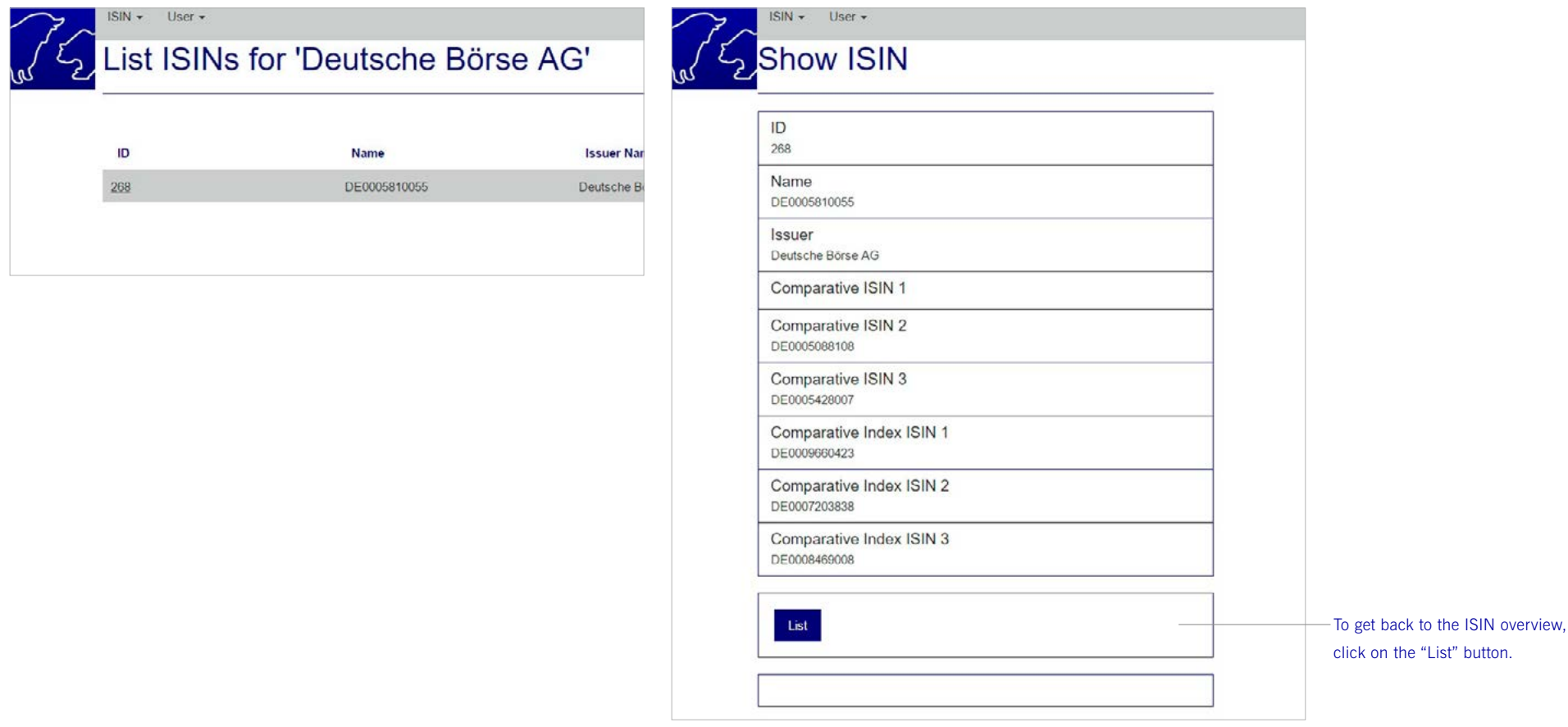

# "User" – User administration

The "User" menu item offers two options:

- "List User" shows you a list of all registered users of the company which you may edit.
- "New User" allows for the creation of one new user per issuer.

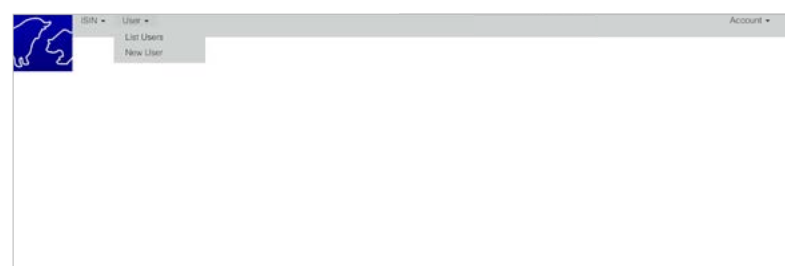

# "User" > "List Users" – List of all registered users

You can edit the user profile either by clicking on "Edit" or selecting the "ID".

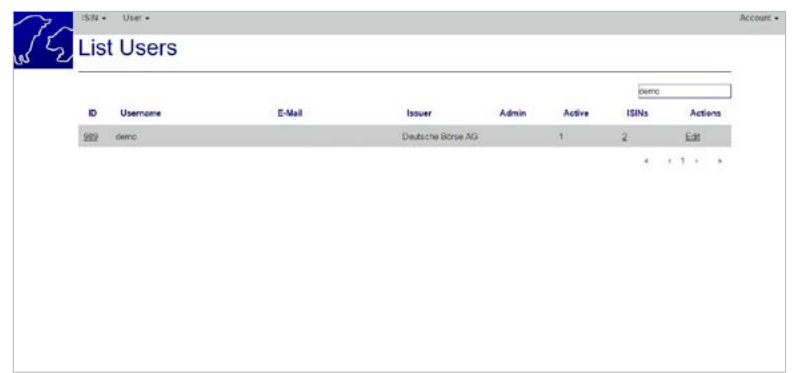

You will access the "Show User" mask which offers the following options:

- "Edit" allows for editing of the user profile.
- **.** "ISINs" provides access to the "Add ISINs to User" mask, which allows you to attribute or delete ISINs to or from the user (see p. 5).
- "List" takes you back to the list of registered users "List Users".
- "Delete" deletes the user.

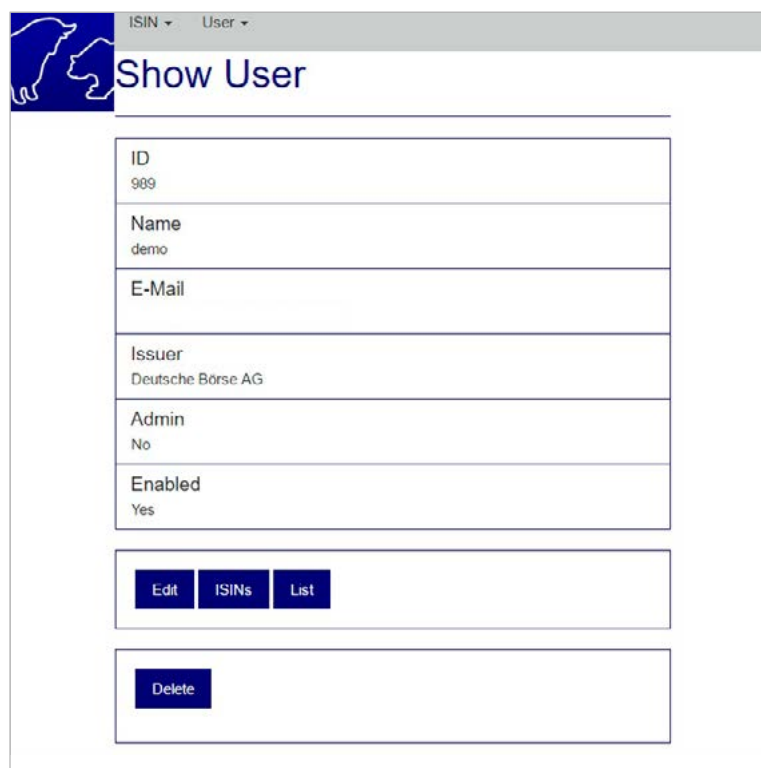

By clicking on "ISINs", you will access the "Add ISINs to User" mask, which allows you to delete or add ISINs. To save your changes, click on "Save". The "List ISIN from User" mask will then be displayed.

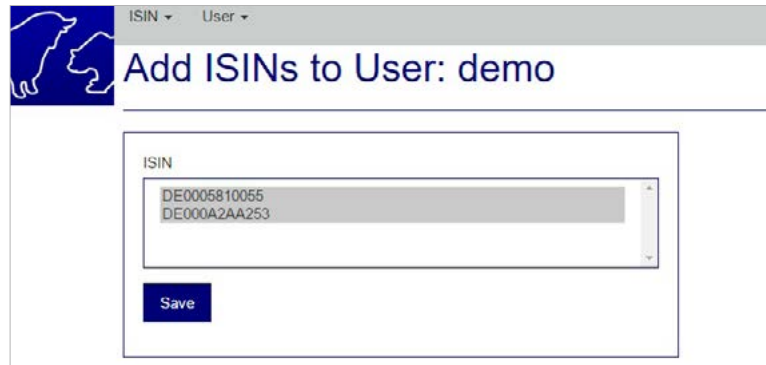

You will then be directed to the List "ISIN from User", which offers the following options:

- "Edit" takes you back to the editing mask "Add ISINs to User".
- "List" takes you to the list of registered users "List Users".

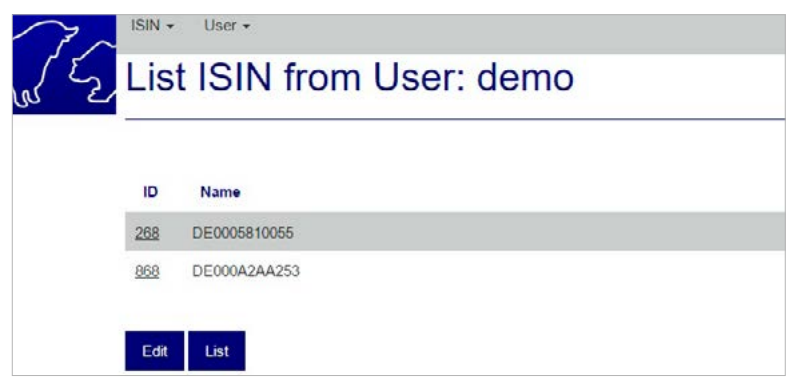

### "User" > "New Users" – creation of a new user

╱

A total of up to five users per issuer can be admitted as users of the Issuer Data Service App. Please attribute a personalized user name and enter the respective e-mail address into the entry mask.

By activating the "Enable" box and clicking on the "Create" button, the user is created in the system. You will then return to the "Show User" mask, where you can edit the user profile as described.

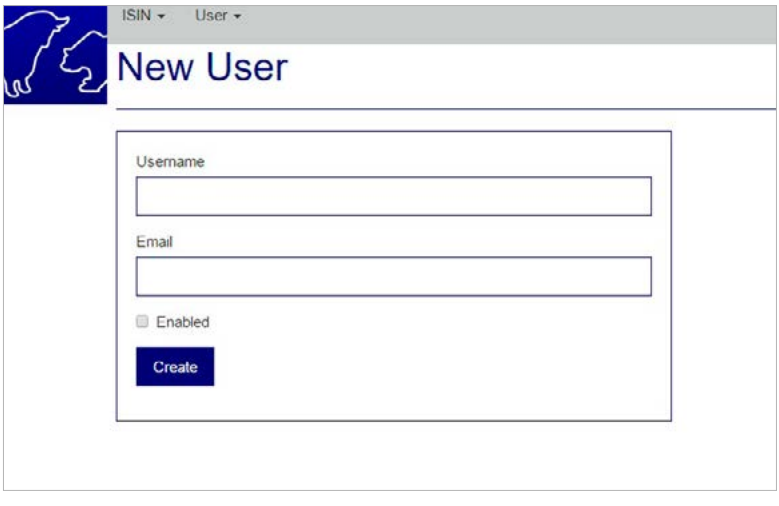

# Info and help

Please do not hesitate to contact us if you have any questions.

## **Contact**

Issuer Services Phone  $+49-(0)69-211-18888$ E-mail issuerdata@deutsche-boerse.com

### Publisher

Deutsche Börse AG 60485 Frankfurt/Main Germany www.deutsche-boerse-cash-market.com/issuerdata-e

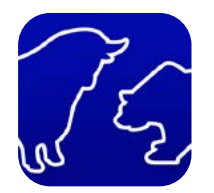

#### Disclaimer

All of the information in this brochure is subject to change at any time and without advance notification. Its accuracy, completeness, correctness or usability for specific purposes is not guaranteed. This brochure does not serve as legal or financial advice and does not constitute any obligation of Frankfurter Wertpapierbörse (FWB®, Frankfurt Stock Exchange), Deutsche Börse AG or its subsidiaries.